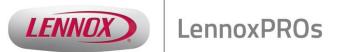

# LennoxPROs.com User Guide

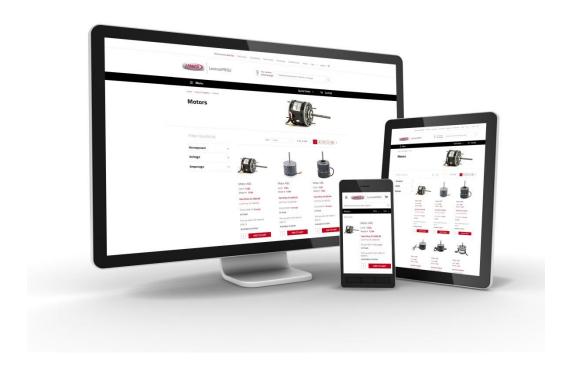

# **Table of Contents**

| How do I find LennoxPROs help?                                      | 3  |
|---------------------------------------------------------------------|----|
| How do I receive a Lennox/LennoxPROs customer number?               | 3  |
| How do I register for LennoxPROs.com?                               | 4  |
| How can new users join the company LennoxPROs account?              | 7  |
| I do not have an email address. How can I get a LennoxPROs account? | 11 |
| How can I receive LennoxPROs emails to one inbox?                   | 14 |
| How can I edit existing users' profiles and permissions?            | 16 |
| How do I access LennoxPROs mobile?                                  | 19 |
| How do I find product pricing?                                      | 20 |
| How do I find Availability?                                         | 22 |
| Availability Scenarios                                              | 25 |
| How do I update availability from the Cart?                         | 27 |
| How do I order on LennoxPROs.com?                                   | 35 |
| How do I order on LennoxPROs mobile?                                | 40 |
| Applications are not opening up in my browser. What do I do?        | 44 |
| How do I find out-of-production documents?                          | 50 |
| Where do I find marketing brochures                                 | 52 |
| Where do I find technical docs?                                     | 53 |
| How do I locate information within PDFs?                            | 55 |

# How do I find LennoxPROs help?

If you need LennoxPROs assistance, please call the LennoxPROs Help Desk at 1-877-570-0123 (24/5), or open a support ticket under the "Help" area on LennoxPROs.

# How do I receive a Lennox/LennoxPROs customer number?

Go to **LennoxPROs.com**:

1. Click "Sign In".

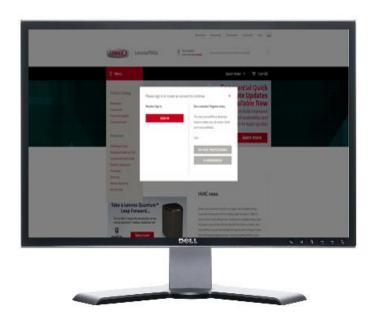

2. Click "I DO NOT have a Lennox Customer Number"

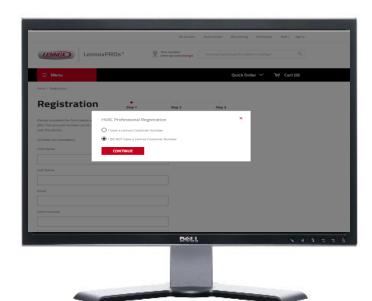

3. Complete steps 1-2-3 to finish registration. You will receive a registration confirmation email with your customer number and you can login to LennoxPROs.com.

# How do I register for LennoxPROs.com?

Go to **LennoxPROs.com** and follow the 2 minute process below:

1. Click "Sign In".

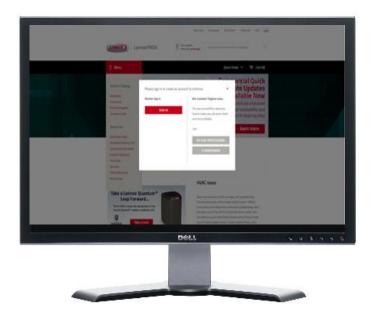

- 2. Select "An HVAC Pro" and "I have a Lennox Customer Number".
- 3. Enter your customer number and zip code.

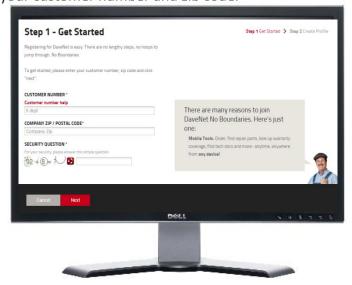

4. Add your email address.

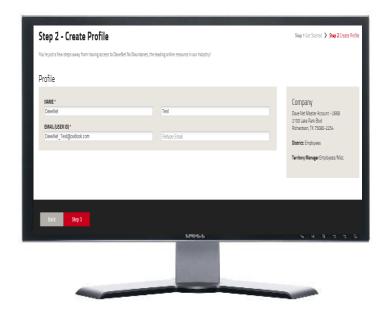

5. Check your inbox for an activation email. Open the email and click the "Complete Registration" button.

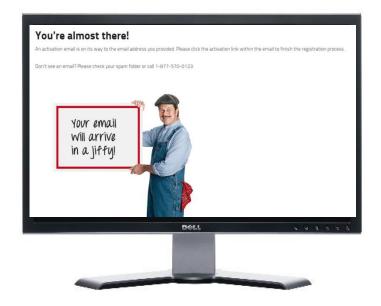

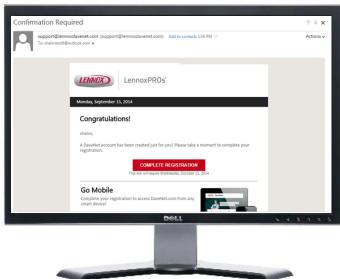

6. Setup your new password and profile alias.

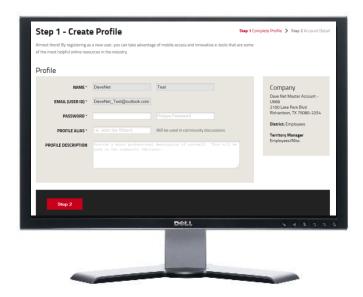

7. Complete your profile and you're done!

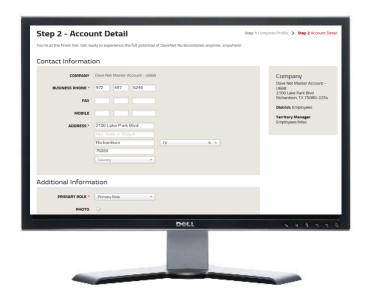

# How can new users join the company LennoxPROs account?

Option 1: The user can go to LennoxPROs.com and follow the process below:

1. Click "Register Now".

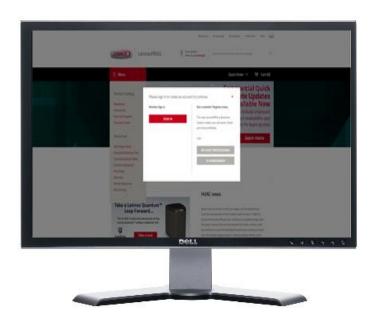

2. Enter the customer number and zip code.

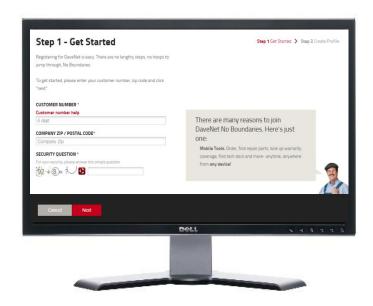

3. The new user will add their email address and hit "Request Account." The customer's request will be sent to the Admin on the account for approval.

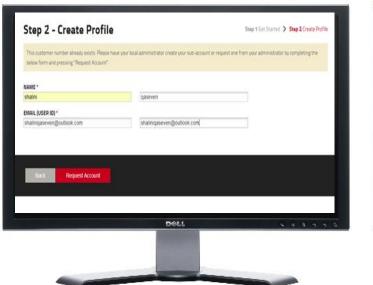

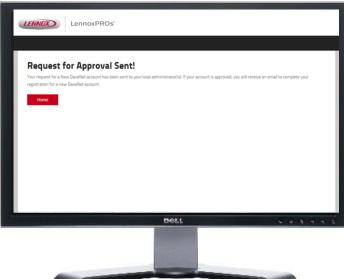

4. After the Admin approves the account, the new user will be notified via email. The user then clicks the "Complete Registration" button to finish the registration process.

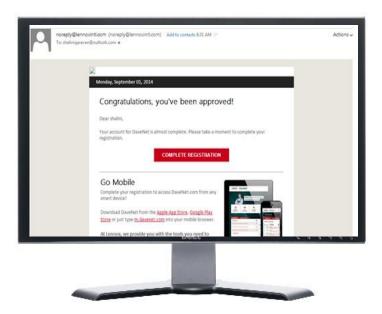

# Option 2: Admins can create new users by following the steps below:

1. While in LennoxPROs.com, click "Admin" in the upper right hand corner

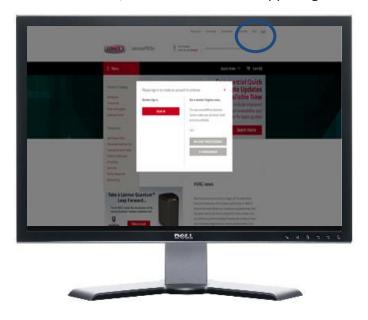

2. Click the "Create User" tab

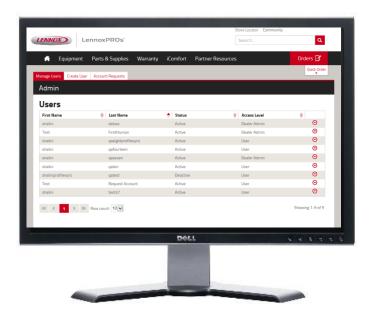

3. Enter the user's name and email

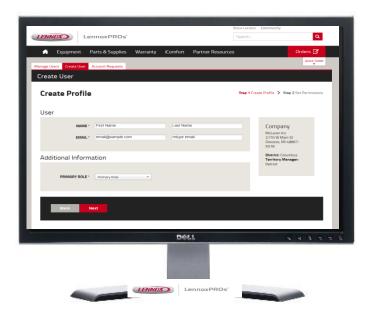

4. Set the new user's permissions, and press "Create User."

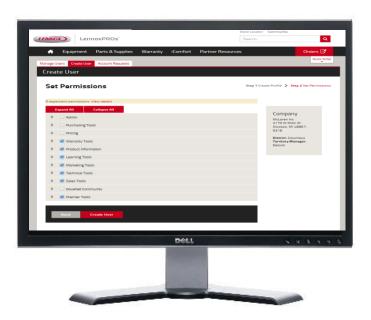

5. The user will receive an activation email to continue the registration process.

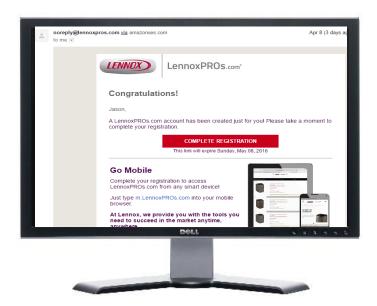

## I do not have an email address. How can I get a LennoxPROs account?

Email addresses are required for LennoxPROs account authentication but, and our Help Desk would be happy to walk your customer through the email account creation process. Just call 1-877-570-0123 for email assistance, or follow the "How to Create Outlook Emails" guide below.

- 1 For <u>www.outlook.com</u>
- 2 Click "Sign up Now" in the bottom right hand corner.

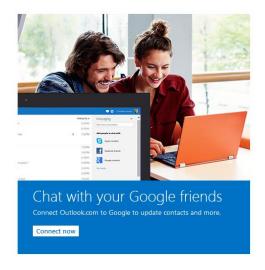

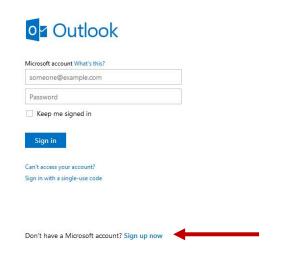

3 Create your account by filling in your information and clicking "Create Account" at the bottom of the screen.

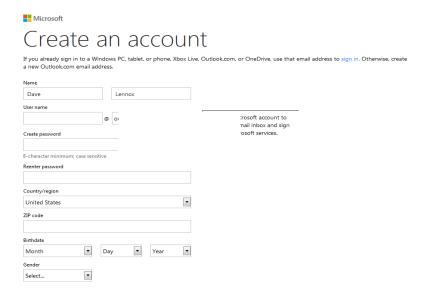

# I have multiple customer numbers/LennoxPROs accounts. How can the information be sent to a single inbox?

Creating email "aliases" will allow you to manage multiple email and LennoxPROs accounts from the same email inbox! Just follow the steps below to create email aliases.

1. In your inbox, click the gadget symbol in the upper right hand corner.

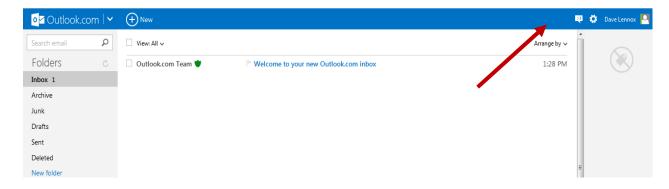

## 2. Next, click "Options."

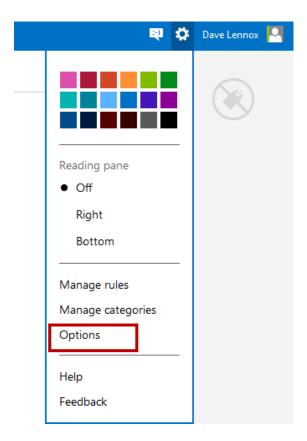

## 3. Then, click on "Create an Outlook.com Alias."

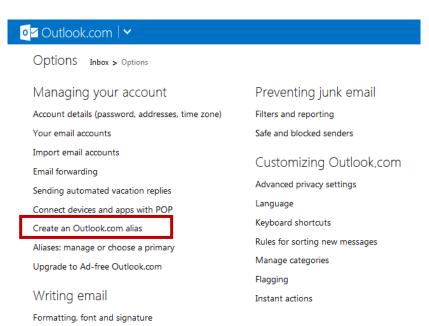

4 Type in another unique email address. And click "Create an alias." And you're done!

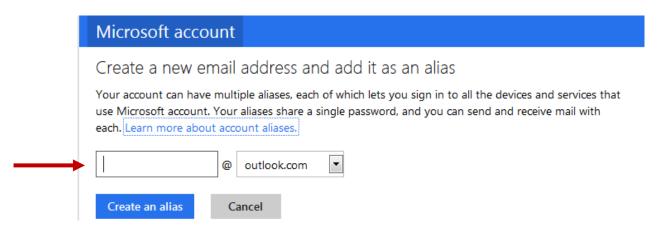

**IMPORTANT**: By creating aliases, or unique email addresses, you can create up to 10 email addresses associated with one outlook account. All of the email addresses can share the same password.

## How can I receive LennoxPROs emails to one inbox?

Email forwarding will allow you to manage multiple email and LennoxPROs accounts from the same email inbox. Just follow the steps below to forward your outlook emails to your work address.

1. In your inbox, click the gadget symbol in the upper right hand corner.

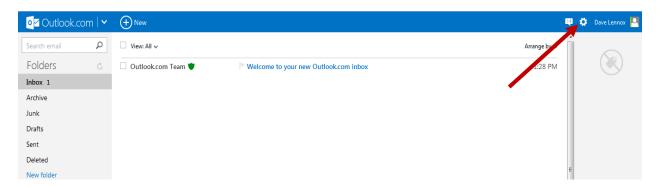

## 2. Next, click "Options."

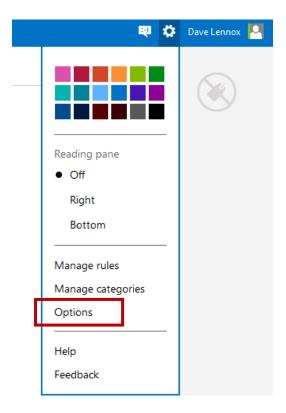

## 3. Then, click on "Email forwarding."

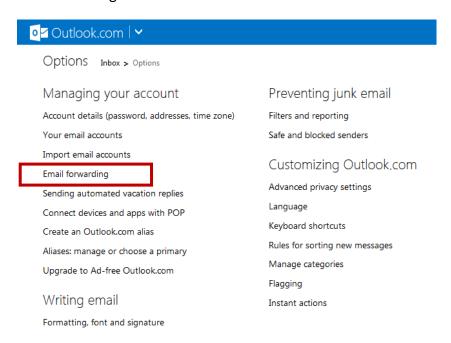

4. Click the "Forward your mail to another email account" radio button. Type your email that you wish to receive the forwarded messages into the box. And you're done!

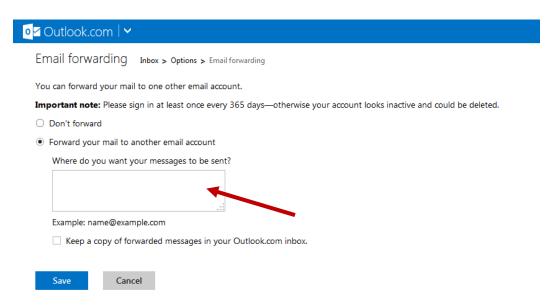

**IMPORTANT**: By forwarding your email, you must sign into the outlook email once every year—otherwise your account looks inactive and could be deleted.

# How can I edit existing users' profiles and permissions?

1. Navigate to LennoxPROs.com and login. Go to Admin tab.

Don't see "Admin"? Call 1-877-570-0123.

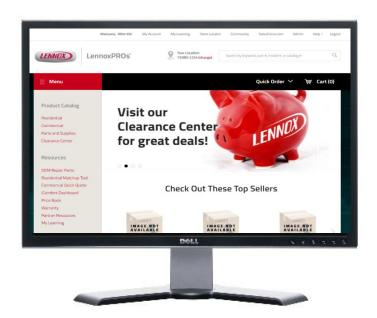

2. Under Manager Users, select the User you would like to modify, hover over the right down arrow and select "Edit."

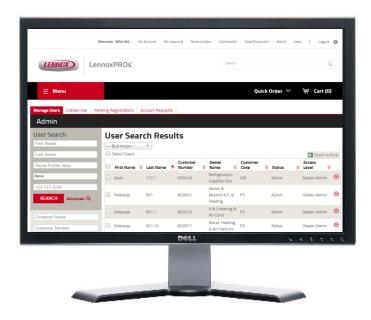

3. To edit profile information, use the "User Information" tab and click "Save Changes"

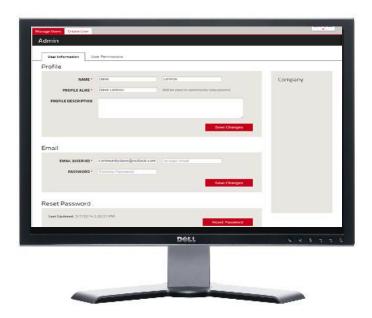

4. To update permissions, click the "User Permissions" tab and modify the permissions, as needed.

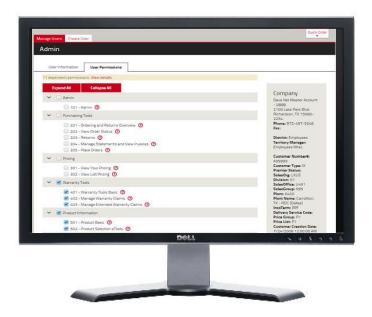

Some permissions are dependent. A notice will appear to let you know when dependent permissions have changed.

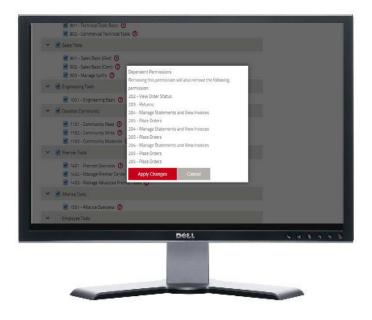

5. After you've updated the user's permissions. Click "Save Changes."

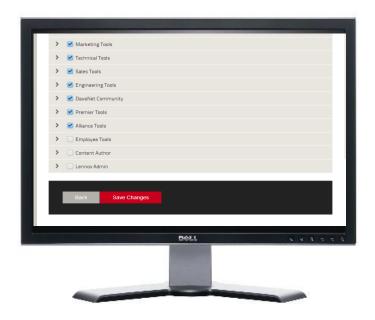

# How do I access LennoxPROs mobile?

1. Go to m.LennoxPROs.com on your smart phone or wireless device.

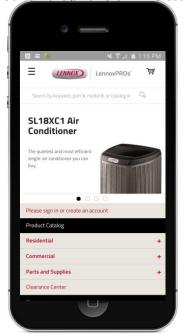

2. Type in your user id (email) and password and login. You're done!

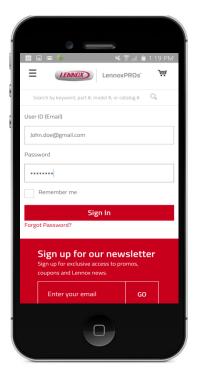

[See edits on Product Pricing Module for Consistency – INSERT HERE.]

# How do I find product pricing?

- 1. Login to your LennoxPROs.com account.
- 2. Navigate to the **Product Catalog** to search for the product. Or search for the product by keyword, part number, model number or catalog number in the top **Search Bar.**

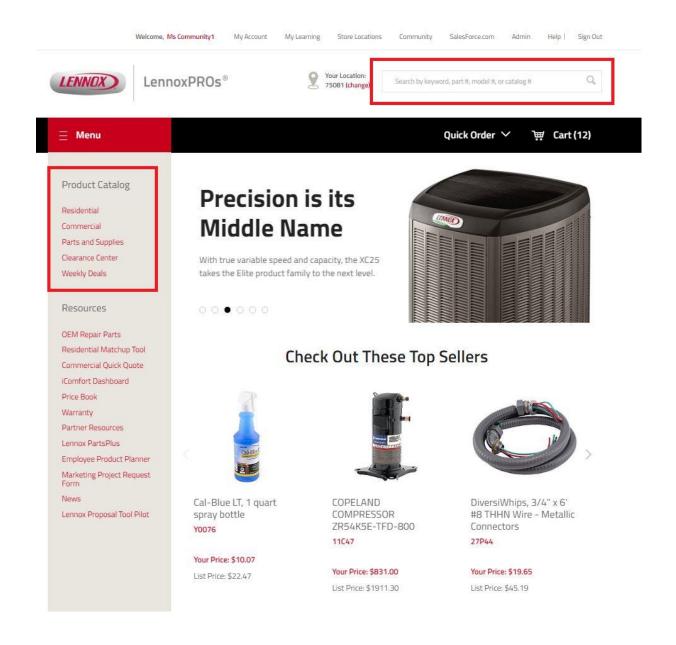

3. Your pricing will be visible on all the products after you have logged in.

Don't see pricing? Contact your company LennoxPROs Admin to update your account permissions to view pricing or call 1-877-570-0123.

4. Product search results will be displayed as below. The product listing page provides high level information on the product availability as well as pricing.

You can modify your shipping and pickup options, by clicking on the product, changing the zip code or by adding it to the cart and modifying from the cart.

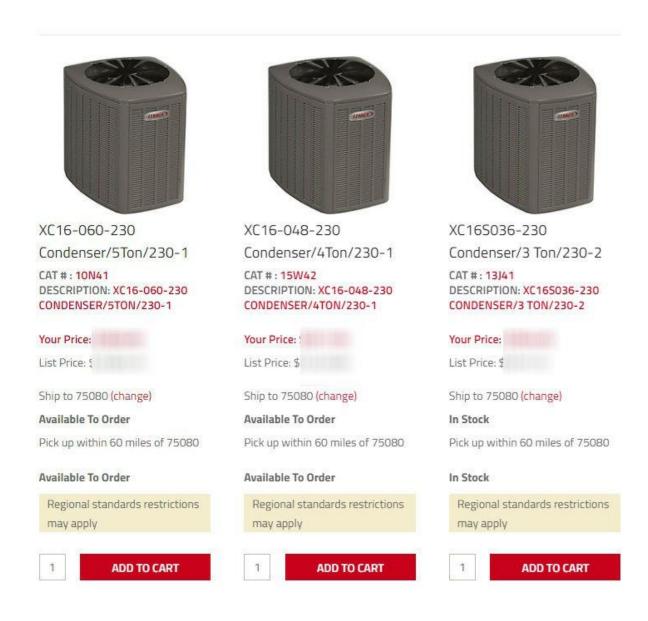

# How do I find Availability?

- 1. Login to LennoxPROs.com.
- 2. Navigate to the **Product Catalog** to search for the product. Or search for the product by keyword, part number, model number or catalog number in the top **Search Bar**.

3. The product listing page provides high level information of the product.

For example, the product listing page shows quantity 1 or more are In Stock for shipping at the selected default zip code and quantity 1 or more are available for pickup at one or more locations within the selected zip code radius.

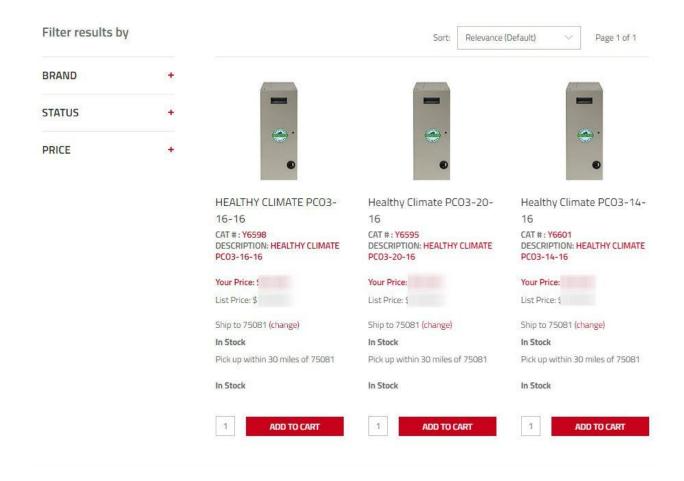

To change zip code or radius, go to Your Location and select change.

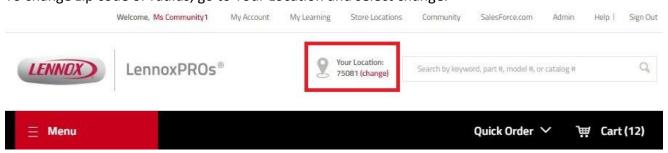

4. If you need to modify the pick up or availability options, you can do so from the product detail page or in the Cart.

All items default to standard shipping. Availability will change depending on the shipping method selected.

Click the product you wish to find availability for. On the product detail page, under **Select Delivery Method**,

- Ship to: Provides stock info and estimated arrival dates.
- Pick up: Provides info on pick up stores and availability dates. You can select another store for pickup from here.

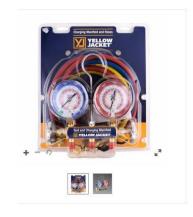

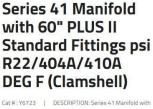

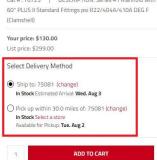

Clicking on "Select a store" provides availability information at each of the stores. You can select a store for your pick up options from here.

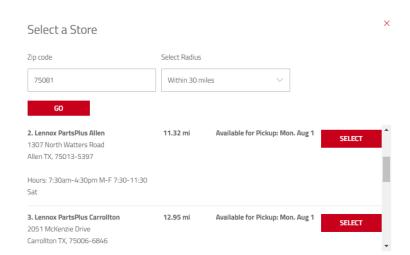

# **Availability Scenarios**

## Availability Message In Stock

Available for Pickup: **Tue, Jul 26** 

#### What does this mean?

The date provided is the earliest possible pickup date from the closest store within your zip code radius.

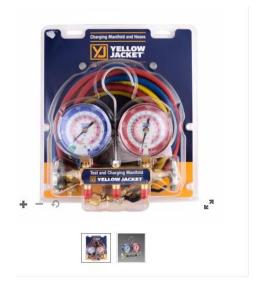

# Series 41 Manifold with 60" PLUS II Standard Fittings psi R22/404A/410A DEG F (Clamshell)

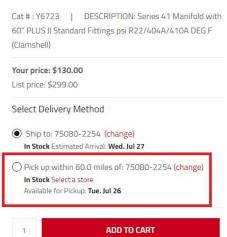

# Availability Message Available To Order:

Please call 1-877-570-0123 for Availability

### What does this mean?

Items are currently backordered. Please call to find availability.

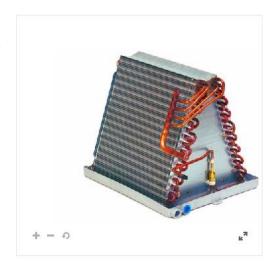

# HC AU48B1C Upflow Coil-Uncased 4T Evap

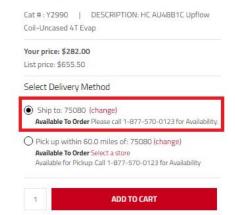

## Availability Message In Stock

Available for Pickup: Call 1-877-570-0123 for Availability

### What does this mean?

Quantity 1 or more is available at 1 or more pick up locations within the radius but the item is backordered at the selected pick up location.

To view pick up at other locations, simply click **Select a store** and change your pick up location to another one or call for availability.

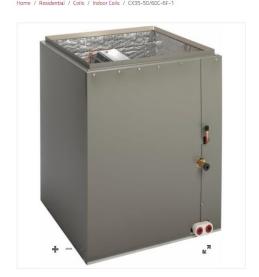

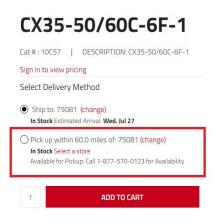

## **Availability Message**

This item is not available from a location in your area. Please call 1-877-570-0123.

#### What does this mean?

This product is **not available** for pick up within your zip code radius. You can either ship it or change zip code or radius to see availability.

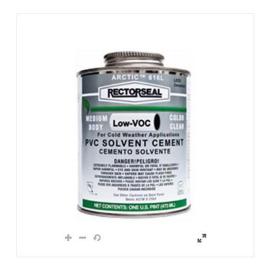

# Arctic 616L Clear -Medium Body PVC Solvent Cement, 1/2 Pint Dauber Top, 24 Can/Case

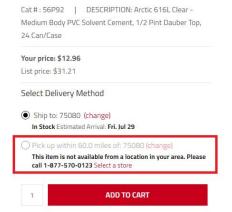

Want to see availability for quantity greater than 1? No problem! Enter the quantity of products on the product details page and availability will be updated automatically.

## Availability Message In Stock

Available for Pickup: Wed, Jul

**27** (Qty 4)

Available for Pickup: Mon,

Aug 1 (Qty 1)

## What does this mean?

4 products are available at your pickup location on Jul 27<sup>th</sup> while the remaining will be available on Aug 1<sup>st</sup>.

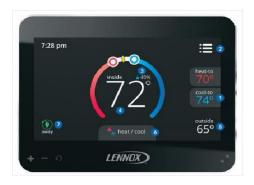

# ComfortSense 7 or 5/2 Day Programmable Thermostat Dual Fuel Capability Automatic Changeover Touchscreen Display

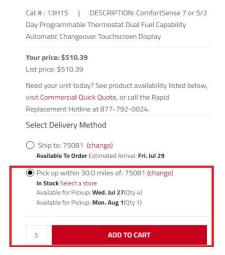

5. Once you've selected your item click "Add to Cart"

# How do I update availability from the Cart?

1. Once products are added to cart and you are ready to check out, click on the Cart and View All Items.

## 2. Update Shipping/Pick Up for all Line Items

a. To update the shipping/pick-up for all line items, click on the "Update Shipping/Pick Up for all Line Items" link located on the top left.

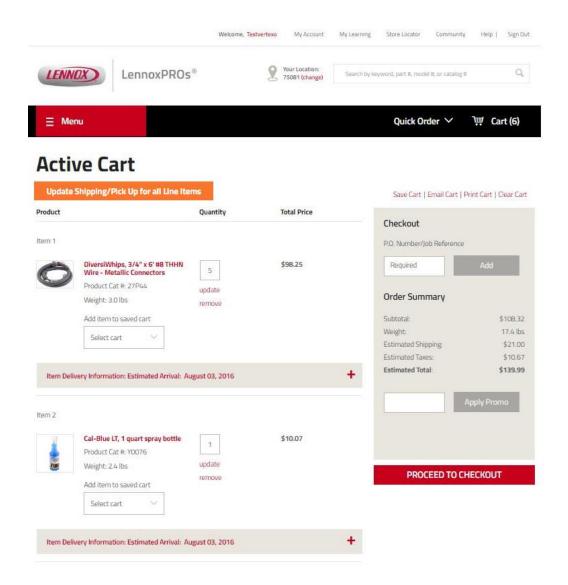

b. Choose the delivery date and shipping or pick up options.

Your shipping choices are: Standard Shipping, Second Day, Next Day Air, Weekend Delivery and Next Day 8 am.

Select your shipping address.

You can also add a new shipping address by selecting "Ship to new address."

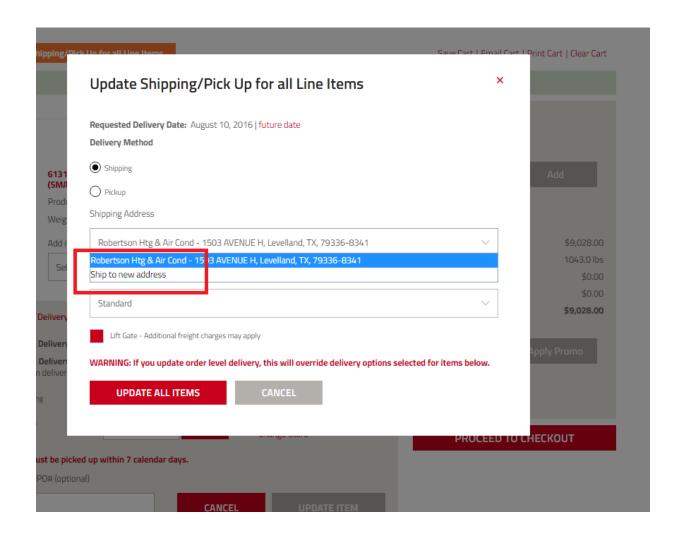

**TIP:** You can also update your pick-up location by changing the zip code.

# Update Shipping/Pick Up for all Line Items

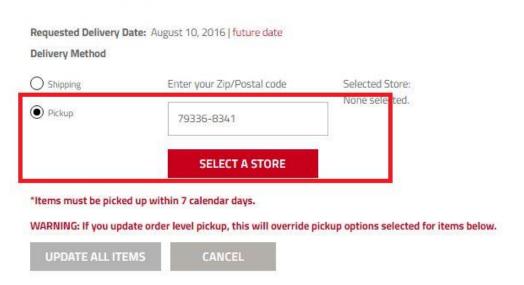

Make your selection. Then, click Update All Items.

## 3. Update Line Item Level

- a. You can have different shipping addresses for each line item. If no line item address is selected, the item defaults to the order level shipping address.
- b. Click on the "Item Delivery Information: Estimated Arrival" link

X

# **Active Cart**

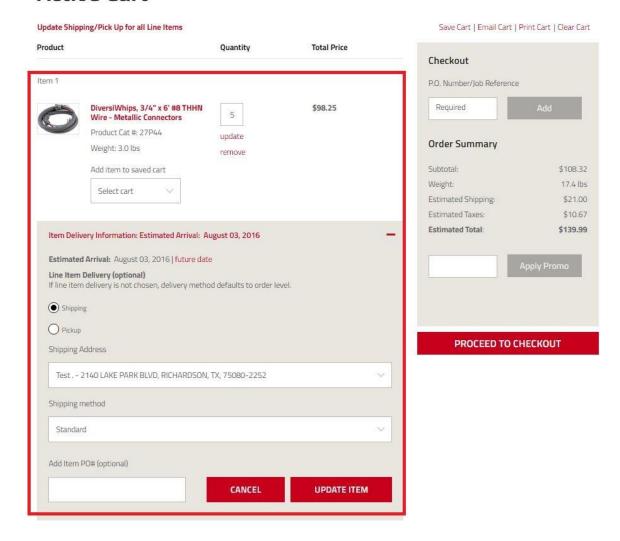

- c. Select the requested delivery date and pick-up/shipping details for each item.
- d. Update Item once you have made your selections.

## 4. Checkout

a. Once you are ready to Checkout, add the PO number and click **Proceed to Checkout**.

If you are unable to checkout, contact your company LennoxPROs Admin to update your account permissions or call 1-877-570-0123.

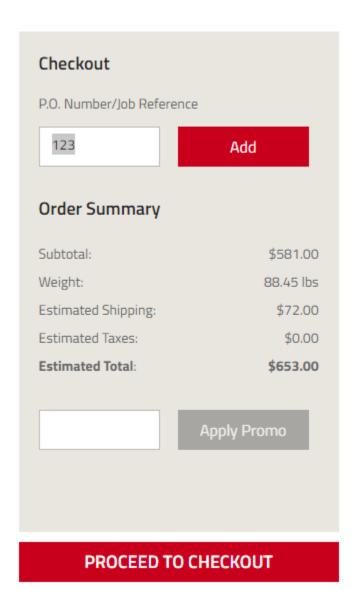

b. If you don't have a credit application signed with Lennox, just order using your credit card.

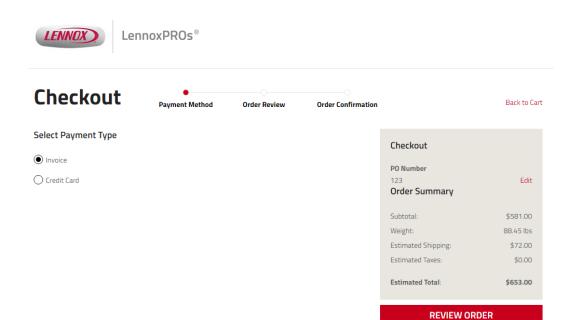

- c. After you have selected your Payment Method, click Review Order.
- d. Enter shipping instructions or any notes to customer service.

You can also edit the shipping and order information here.

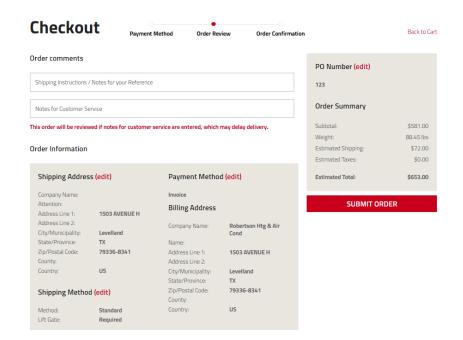

- e. When you are ready to buy, click **Submit Order**.
- f. You will receive an order confirmation email to your LennoxPROs.com registered email address.

TIP: You can review the order anytime by going to My Account -> My Orders-> Order Status

If you are unable to view your order status, contact your company LennoxPROs Admin to update your account permissions or call 1-877-570-0123.

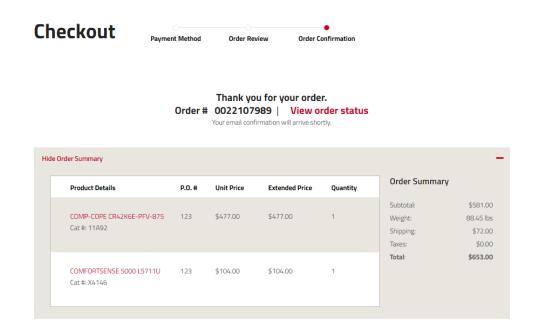

## How do I order on LennoxPROs.com?

1. Login to LennoxPROs.com and goto the product catalog and select the category you require.

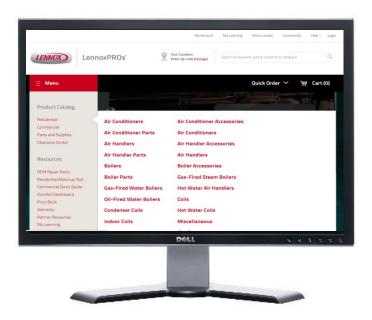

2. Browse through all products in a category by clicking any of the options available. For example, click residential and all residential products will appear. This works for all the catalogs, as well.

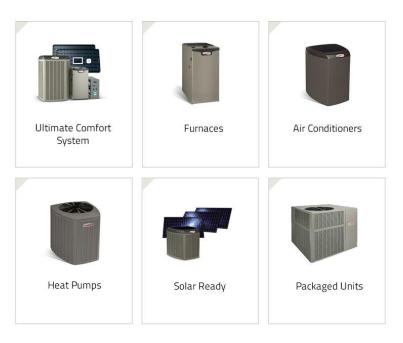

3. Next select a product. Add filters to customize your search.

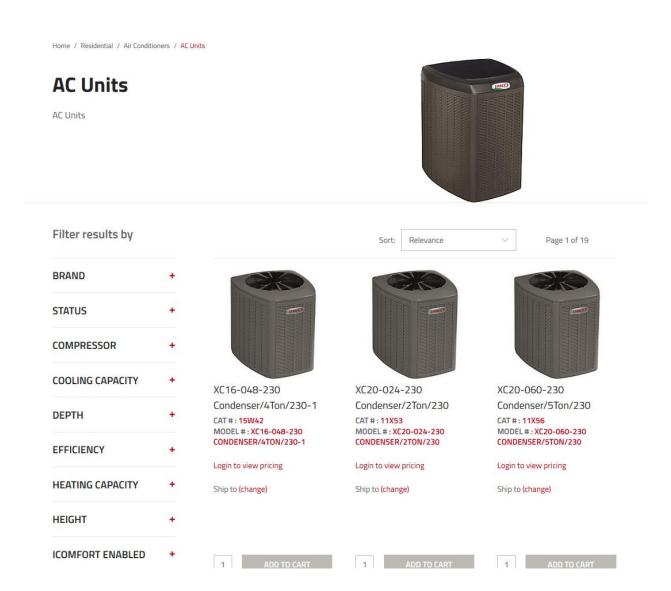

4. Click "Add to Cart" button to add items to your cart.

Don't see permissions to "Add to Cart"? Contact your LennoxPROs Admin or call 1-877-570-0123.

5. Now let's check out! Add the products to the cart and select a shipping method or pick up in store option.

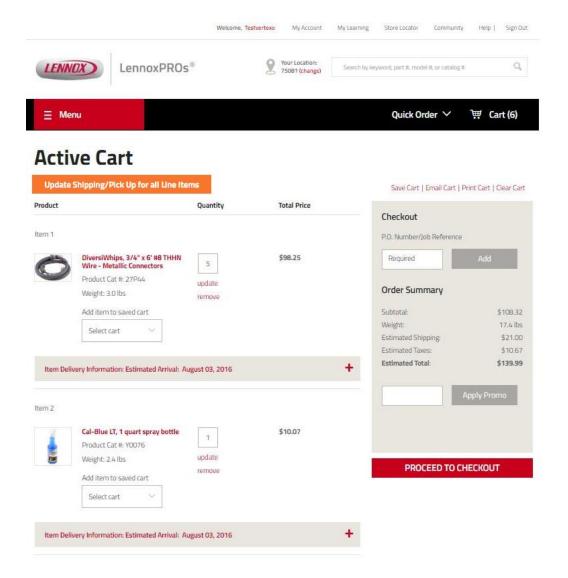

6. Add a PO number (this can be any text or numbers you choose).

You can assign different PO number for each line item. If no line item PO is selected, the item defaults to the order level PO.

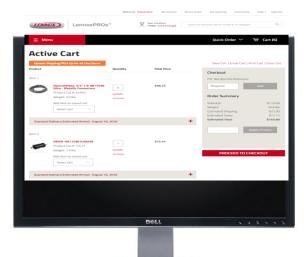

7. Select a shipping method. Your shipping choices are: Standard Shipping, Next Day Air, Second Day Air, Weekend Delivery, Next Day 8 am and Will Call.

LennoxPROs automatically checks availability in applicable warehouses based on your location. If you are having difficulty finding the availability needed, try changing your shipping method to view different availability options.

You can select different shipping methods for each line item. If no line item method is selected, the item defaults to the order level shipping method.

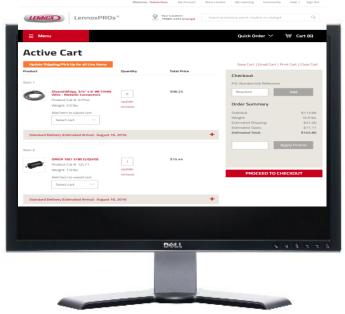

8. Select the requested delivery date.

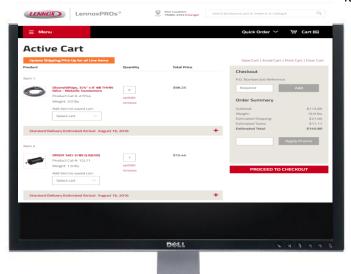

- 9. Add the catalog number, quantity and requested delivery date of each item you would like to order.
- 10. Review the order and select your payment method (invoice, COD, credit card, etc.) If you don't have a credit application signed with Lennox, jJust order using your credit card. You can now order to your location or pick up in store.

Did you know... you can now save your credit card information to your account for quick and secure ordering?

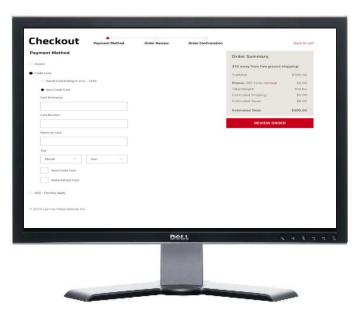

11. Review your order and press "Submit."

### How do I order on LennoxPROs mobile?

1. Login to LennoxPROs mobile, and select the product you want to purchase. Enter quantity and click Add to Cart.

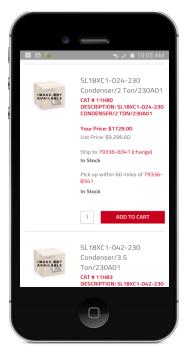

2. When you are ready to checkout, proceed to View Cart.

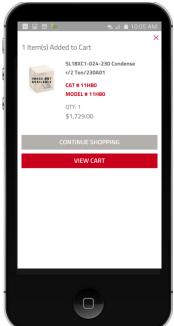

3. Add a PO number (this can be any text or numbers you choose)

You can assign a different PO number for each line item. If no line item PO is selected, the item defaults to the order level PO.

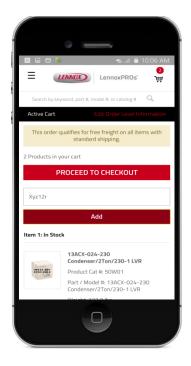

4. Select a shipping address and shipping method. Your shipping choices are: Standard Shipping, Next Day Air, Second Day Air, Weekend Delivery, Next Day 8 am and Will Call.

You can select different shipping methods for each line item. If no line item method is selected, the item defaults to the order level shipping method.

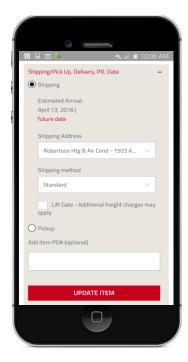

Select a shipping address.

You can have different shipping addresses for each line item. If no line item address is selected, the item defaults to the order level shipping address.

6. Select the requested delivery date.

You can have different delivery dates for each line item. If no line item date is selected, the item defaults to the order level delivery date.

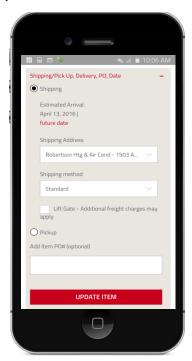

7. Review Order and then Proceed to Checkout.

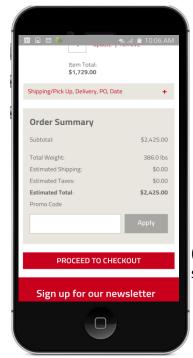

8. Select your payment method have a credit application

(invoice, credit card, etc.). If you don't signed with Lennox, just order using your

credit card. You can now order to your location or pick up in store. Your choice.

Plus, You can now save your credit card information to your account for quick and secure ordering.

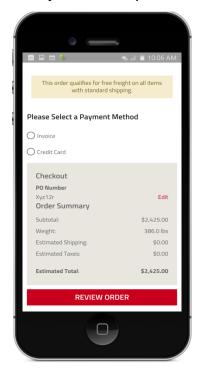

9. Review your order, and click Submit.

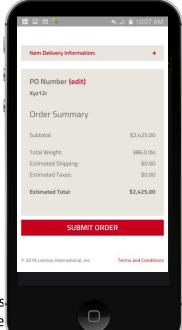

10. After the order is submitted success confirmation screen will be displaye

irmation email and the order

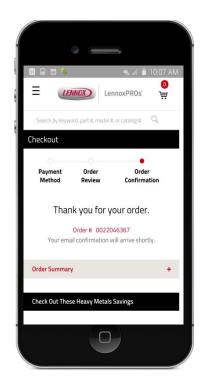

# Applications are not opening up in my browser. What do I do?

Please check your pop-up settings. Follow the guide below or give the LennoxPROs Help Desk a call at 1-877-570-0123.

## Option 1: Google Chrome

1. Click the box with three lines in the top right hand corner. Then click Settings.

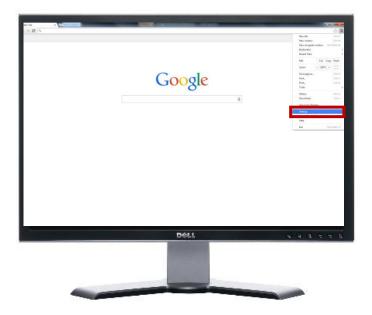

2. Scroll down and click "Advanced Settings."

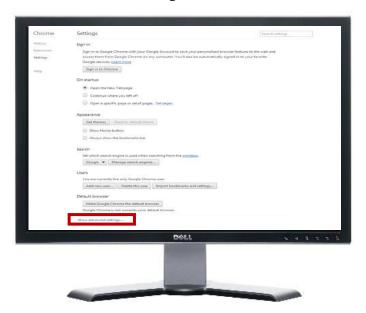

3. Click "Content Settings" under the "Privacy" section.

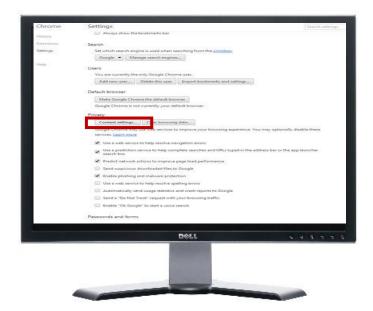

4. Click "Manage Exceptions" under the "Pop-ups" section.

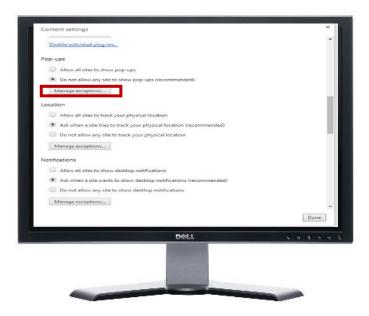

5. Add "https://[\*.]www.LennoxPROs.com:443" to the exceptions list and select "Allow", then click "Done."

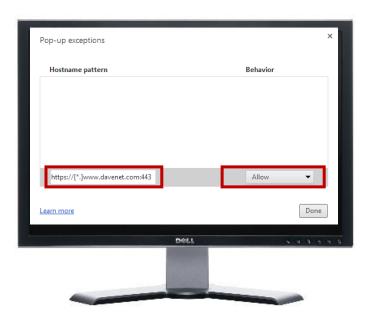

## Option 2: Firefox

1. Click the box with three lines in the top right hand corner and choose "Options."

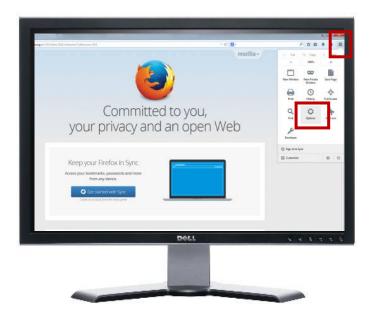

2. Select the "Content" tab and choose "Exceptions.

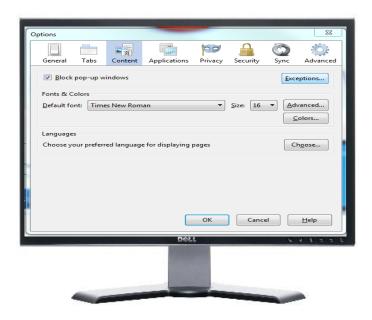

3. Type in www.LennoxPROs.com and click "Allow." Then click "Close."

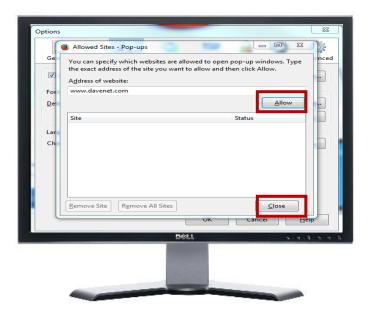

## Option 3: Internet Explorer

1. Click the box with three lines in the top right hand corner and choose "Internet Options."

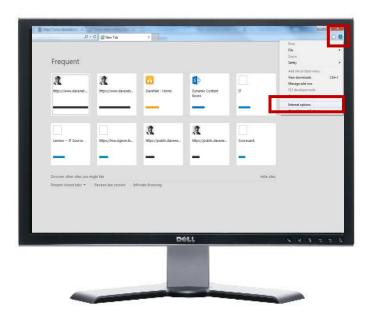

2. Click the "Privacy" tab and then choose "Settings" under Pop-up Blocker.

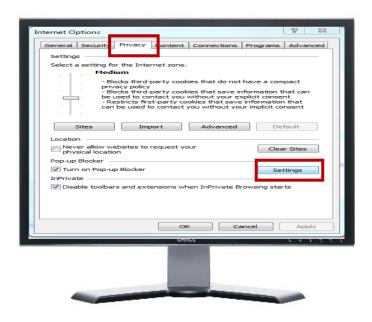

3. Type in www.LennoxPROs.com,click "Add" and "Close."

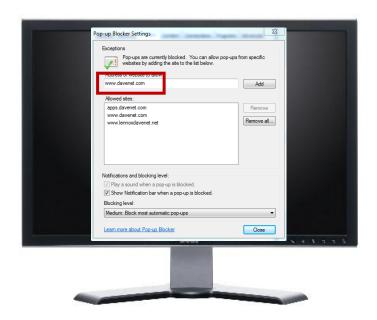

#### Option 4: Safari

1. While on www.LennoxPROs.com press the CMD key, Shift key, and "K" key simultaneously.

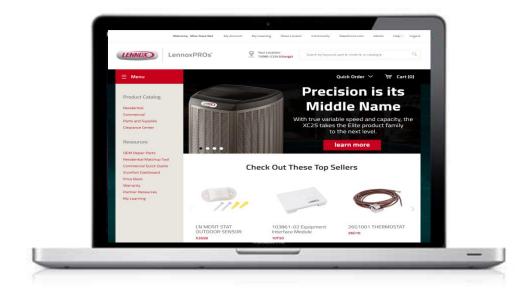

If you need further assistance with pop up blockers, please call the LennoxPROs Help Desk at 1-877-570-0123.

# How do I find out-of-production documents?

1. Enter your term in the upper right-hand search bar on the LennoxPROs.com home page. Tip: Try to be as specific as possible in your search terms by using the equipment name and type of document. EXAMPLE: "XP21"

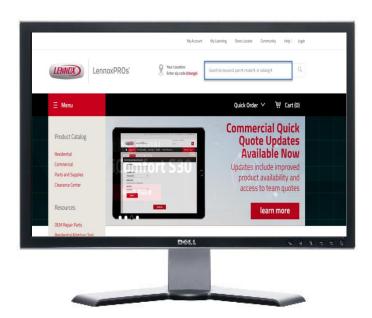

- 2. After your search results appear, select the XP21 product details page, and all documents related to Marketing, Technical and Warranty will be displayed under the Documents tab.
- 3. Additionally, to view specific documents, you can select "Partner Site," the second tab after Product Catalog.

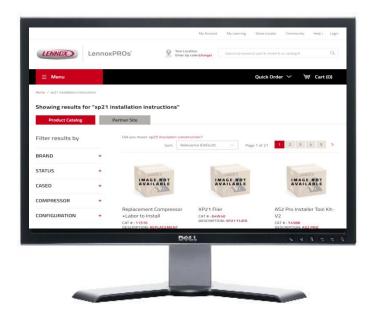

4. Scroll down and click the "Inactive" filter to limit your results to inactive products. Tip: Continue to add filters to narrow down your search results. If you're looking for a technical document, make sure to add the "technical" filter. If you're looking for a marketing document, make sure to add a "marketing" filter.

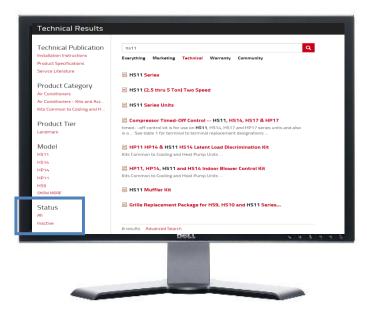

# Where do I find marketing brochures.

1. Marketing documents such as literature, brochures, photos, illustrations and logos are filed i in the document library. To get started, enter your search term in the magnifying glass. For instance, search for air handlers in the search box and click the magnifying glass.

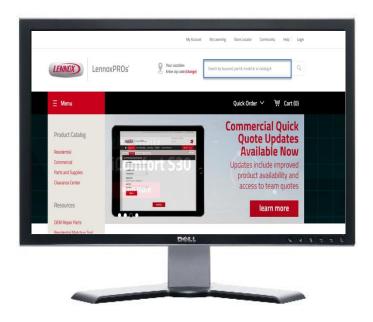

2. To limit your results to marketing assets, click the "Marketing" filter.

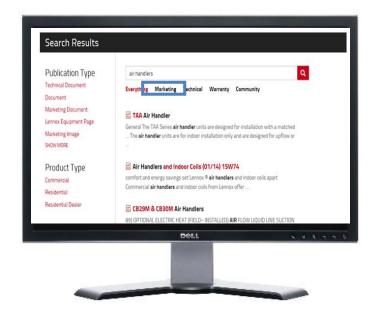

3. Now, you can narrow your results by product type, asset type, product category, product tier or model number. Click the "literature" filter under marketing assets and multiple marketing literature product brochures will populate.

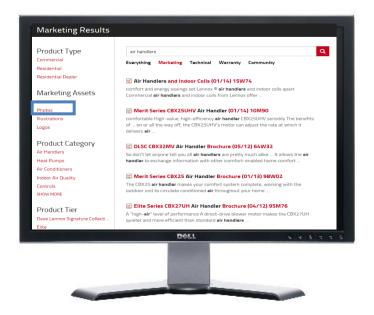

### Where do I find technical docs?

1. Technical documents, such as product specifications, installation instructions, service literature, wiring diagrams and user manuals are housed in in the document library. Enter your search term in the magnifying glass. For instance, search for a wiring diagram for an xp21 heat pump. Type "xp21" in the search bar, and click the magnifying glass.

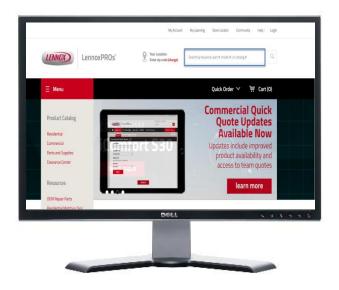

2. To narrow down the results to technical documents, click the "Technical" filter.

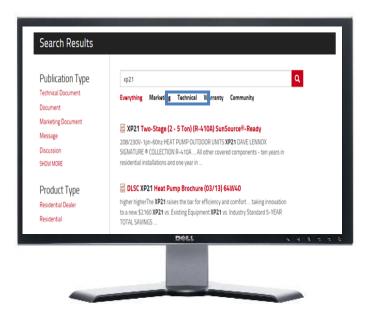

3. Next, select the "Wiring Diagrams" filter under Technical Publication.

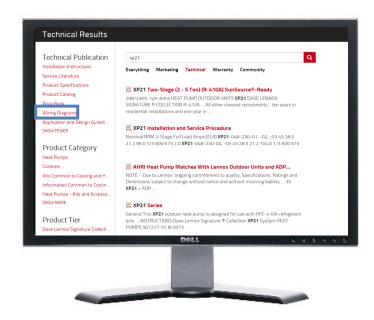

4. The document your are seeking is the top result.

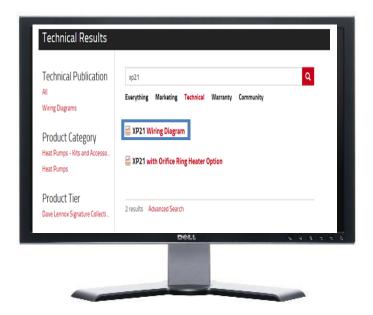

### How do I locate information within PDFs?

Many of the PDFs in the document library are bigger files, so searching for the exact information you want can sometimes be cumbersome. Below are a few tips on how to quickly find the information you're looking within the PDF document.

**Note**: The PDF readers in the examples below could be slightly different than your PDF reader on your computer.

Option 1: Using PDF Readers in Internet Explorer:

1. For this example we are using the **SLP98UHV Product Specifications PDF**. First, open the PDF.

Notice there are four vertical icons on the left hand pane. The first icon is page thumbnails to view the "thumbnail" view of each page.

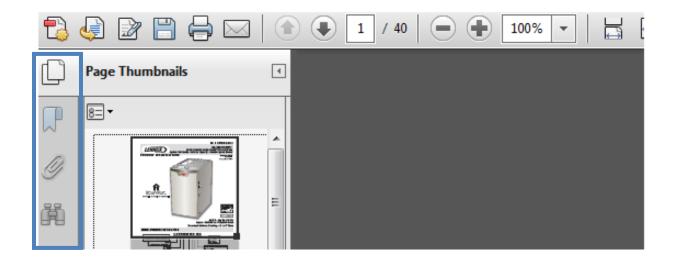

2. The second icon is the "Bookmarks" (ribbon) icon. These bookmarks will take you directly to the area of the document you're looking for. For instance, click on the "Blower Data" bookmark to be ported to the SLP98V's blower data page instantly.

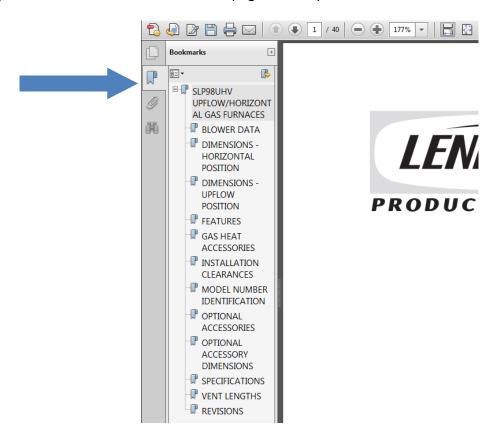

3. Another useful icon is the search (binoculars) icon. You can use this area to search for any information you're looking for within the PDF. For this example, blower data was used for the keyword.

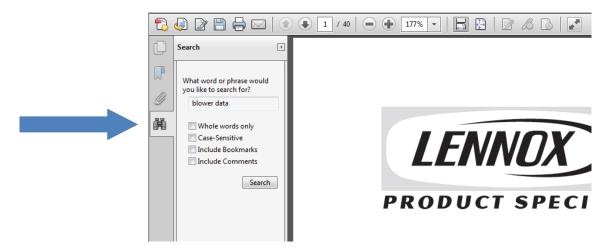

4. Results for "Blower data" populate in the document.

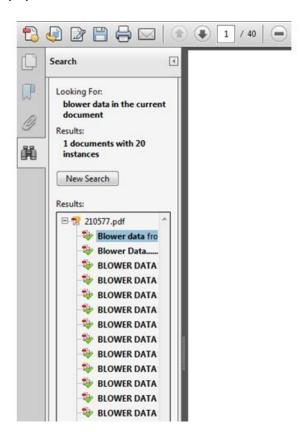

### Option 2: Using PDF Readers in Firefox:

1. For this example we are using the <u>SLP98UHV Product Specifications PDF</u>. First, open the PDF. Your screen might look something like this:

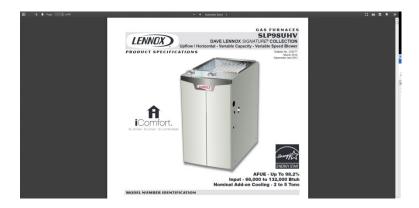

2. On the upper left hand side of the page, click the left most icon.

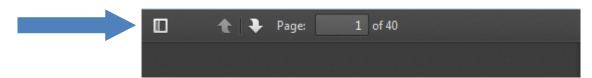

This gives you the option to view thumbnails and to view bookmarks within the PDF. The first icon is the thumbnail page view icon. The second, is the bookmark icon. By clicking on any of the bookmarks, you will be ported to that particular area of the document instantly.

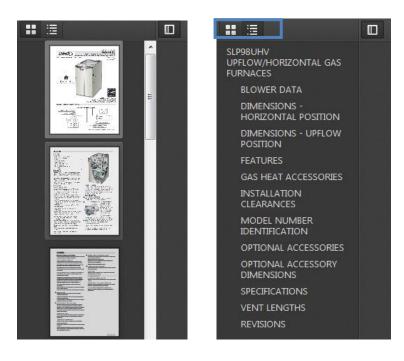

3. Remember, you can always press the "CTRL F" keys to search keywords within s PDF.

### Option 3: Using PDF Readers in Google Chrome:

1. For this example we are using the <u>SLP98UHV Product Specifications PDF</u>. First, open the PDF. Your screen might look something like this:

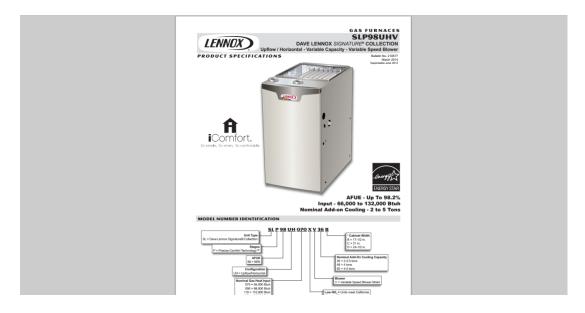

Google Chrome's default PDF viewer does not allow you to view the bookmarks and thumbnail view within the document. The best options for viewing PDFs in Chrome are to either use Adobe Reader to open your PDF or to use the "CTRL F" function to search for keywords within the PDF document.

#### **Use Adobe Reader:**

Click the PDF icon in the upper right hand corner of the search bar to open the PDF in Adobe Reader.

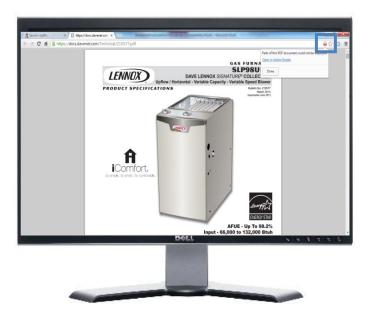

#### Use "Ctrl F":

For instance, hit "CTRL F", type in "blower data", and 20 different results will populate in the PDF with references to blower data.

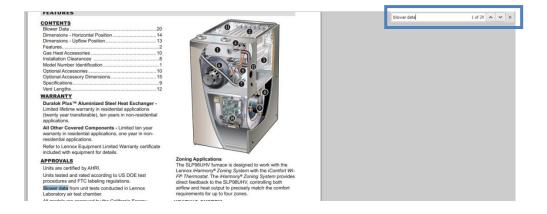